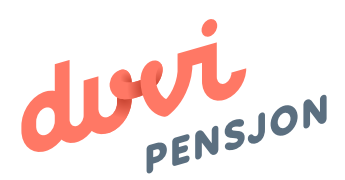

## Veiledning elektronisk lønnsfil Huldt & Lillevik

## Om elektronisk lønnsfil

#### **Hva menes med «elektronisk lønnsfil»?**

Finans Norge (FNO) har utarbeidet en bransjestandard for pensjonsberegninger. Mange regnskapssystemer anvender denne standarden. Regnskapsfører kan dermed bestille en rapport i regnskapssystemet som oppsummerer all informasjon rundt lønn og ansettelsesforhold som påvirker pensjonssparingen, og sende denne som en xml-fil direkte til pensjonsselskapet.

I Huldt & Lillevik omtales elektronisk lønnsfil som rapportalternativet **«Pensjonsrapportering»**

### **Hva skal regnskapsfører gjøre med lønnsfilen?**

Du lagrer lønnsfilen som beskrevet videre i denne veiledningen og sender den til Duvi Pensjon. Dette må gjøres innen den 5. hver måned.

# Elektronisk lønnsfil i Huldt & Lillevik

#### **Hvordan sender man lønnsfil fra Huldt & Lillevik?**

For at det skal være mulig å utarbeide en elektronisk lønnsfil er det viktig at systemet er satt opp for elektronisk regnskapsrapportering. Dette er vist i Del 1. Del 2 viser hvordan du registrerer informasjon om de ansatte og hvordan du generer selve lønnsfilen. Filen lastes opp på: https://vi.duvi.no/upload/#

#### **Del 1: Klargjøre for elektronisk lønnsfil**

- 1. Åpne Huldt & Lillevik
- 2. Velg «Kartotek» i oppgavelisten og velg så «Firmaoppsett».

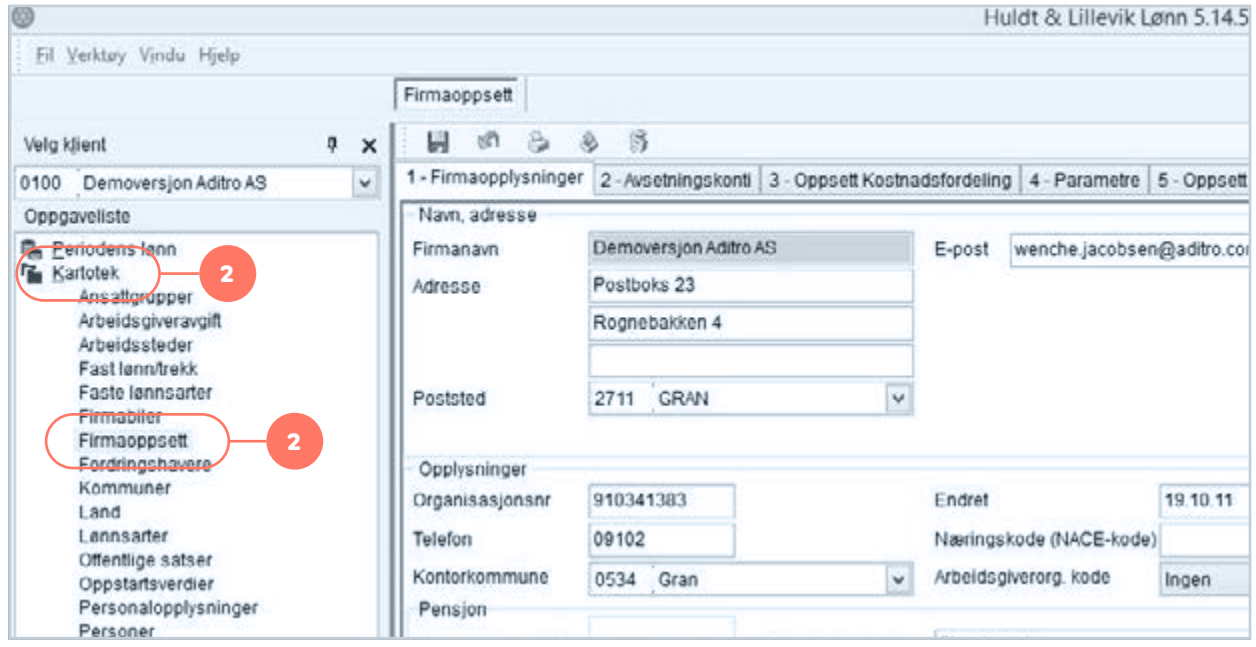

- 3. Velg «Pensjonsrapportering».
- 4. Velg «Bransjenorm FNO».
- 5. Fyll inn selskapsspesifikk informasjon.

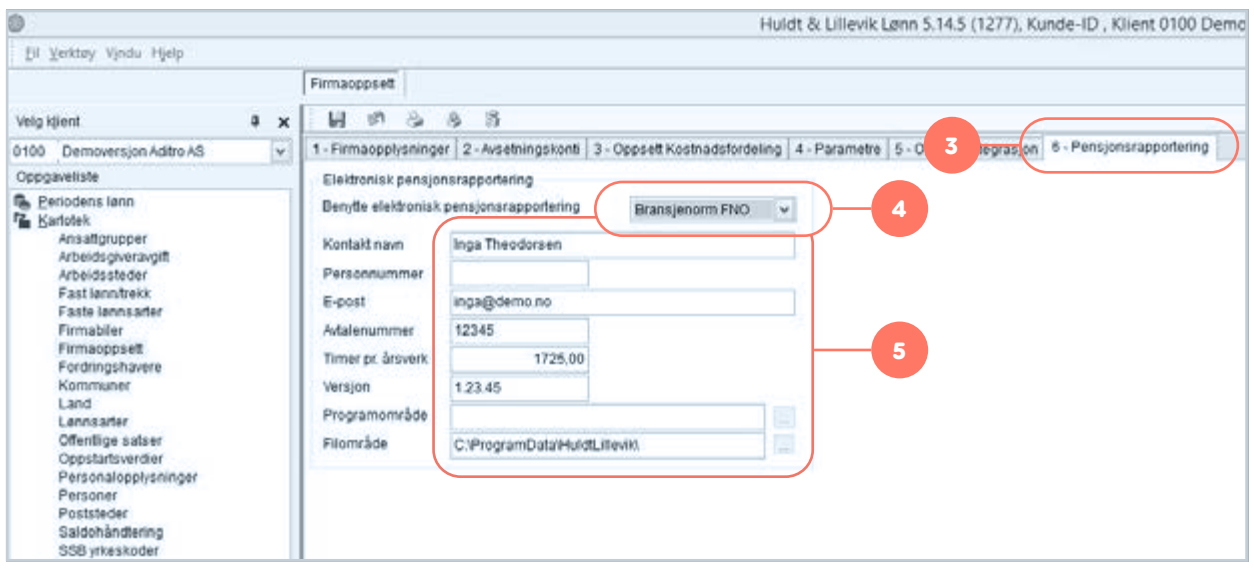

PS. Du trenger ikke fylle ut avtalenummer eller versjon

### **Del 2: Utarbeide elektronisk lønnsfil**

- 6. Velg «Rapporter» i oppgavelisten.
- 7. Velg så «Terminlister».

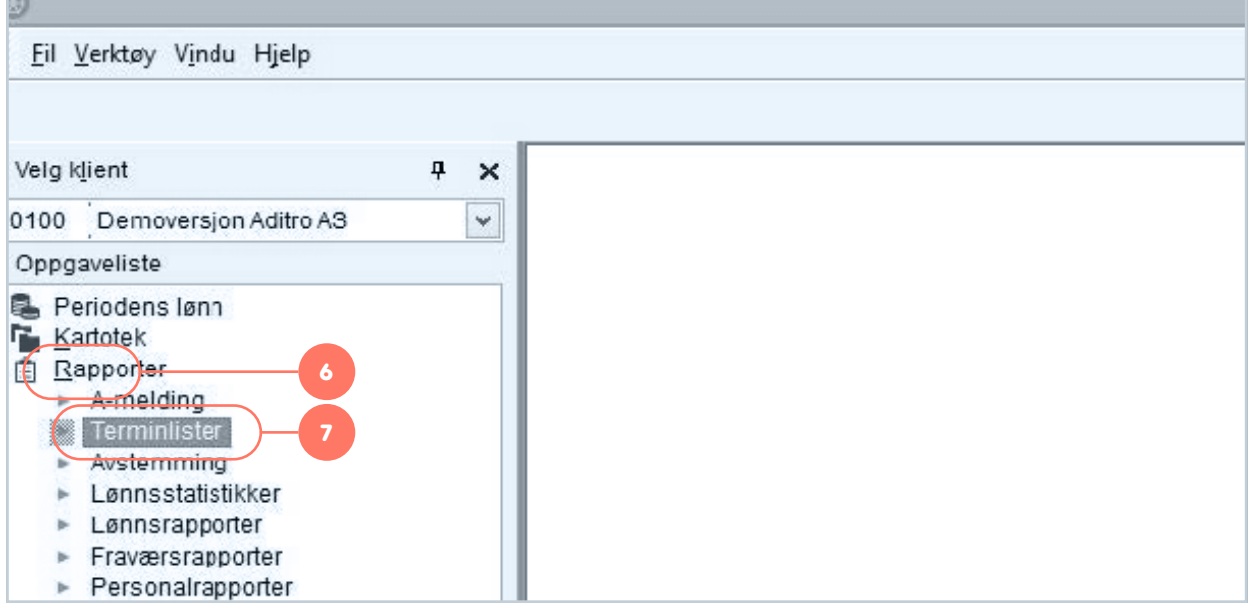

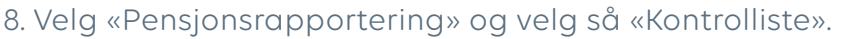

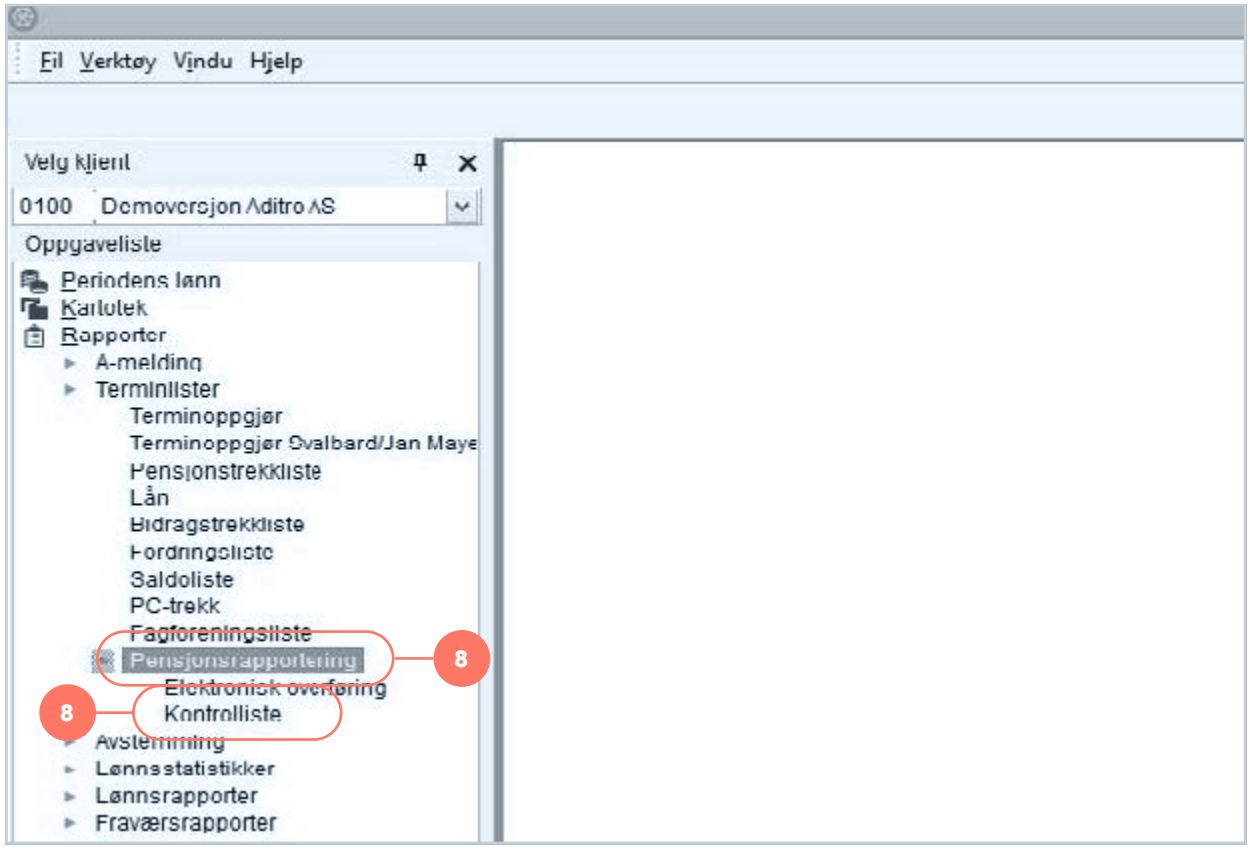

## 9. Velg «Oppsett» og fyll inn informasjon om ansatte.

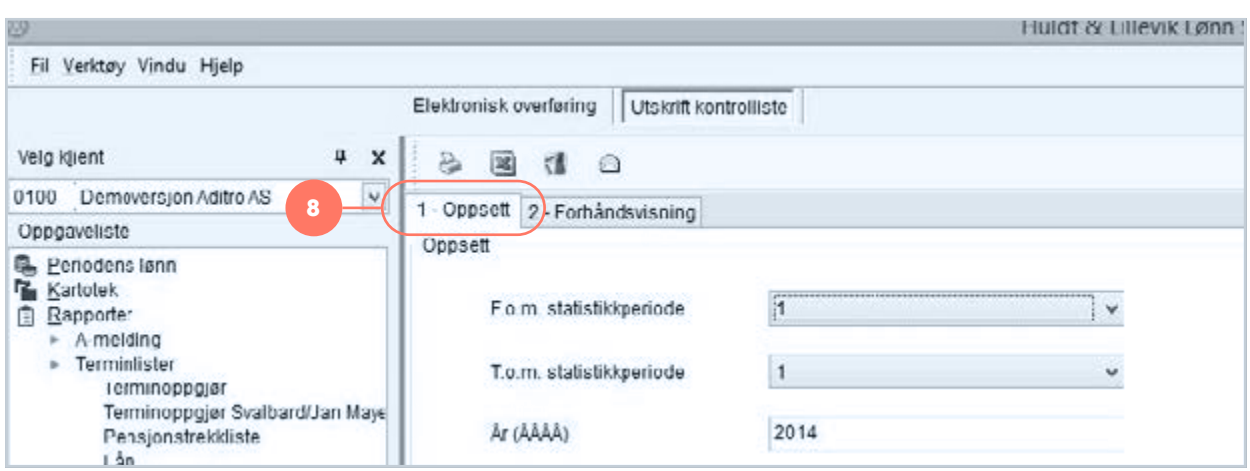

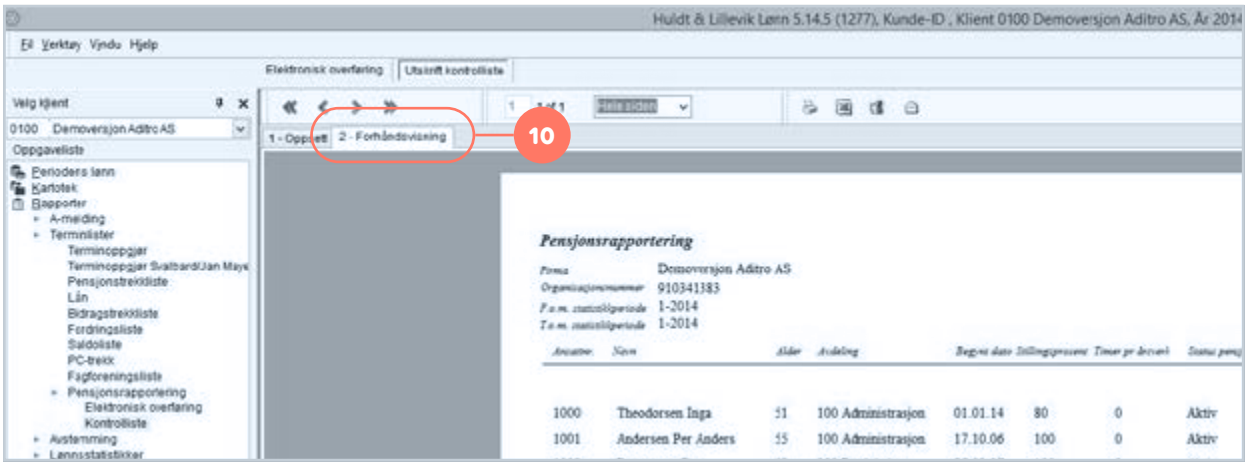

#### 10. Du kan nå kontrollere at de ansatte er lagt inn ved å trykke «Forhåndsvisning».

- 11. Velg «Elektronisk overføring».
- 12. Huk av for rett periode og velg «Bransjenorm FNO» som selskap.
- 13. Trykk «Generer».

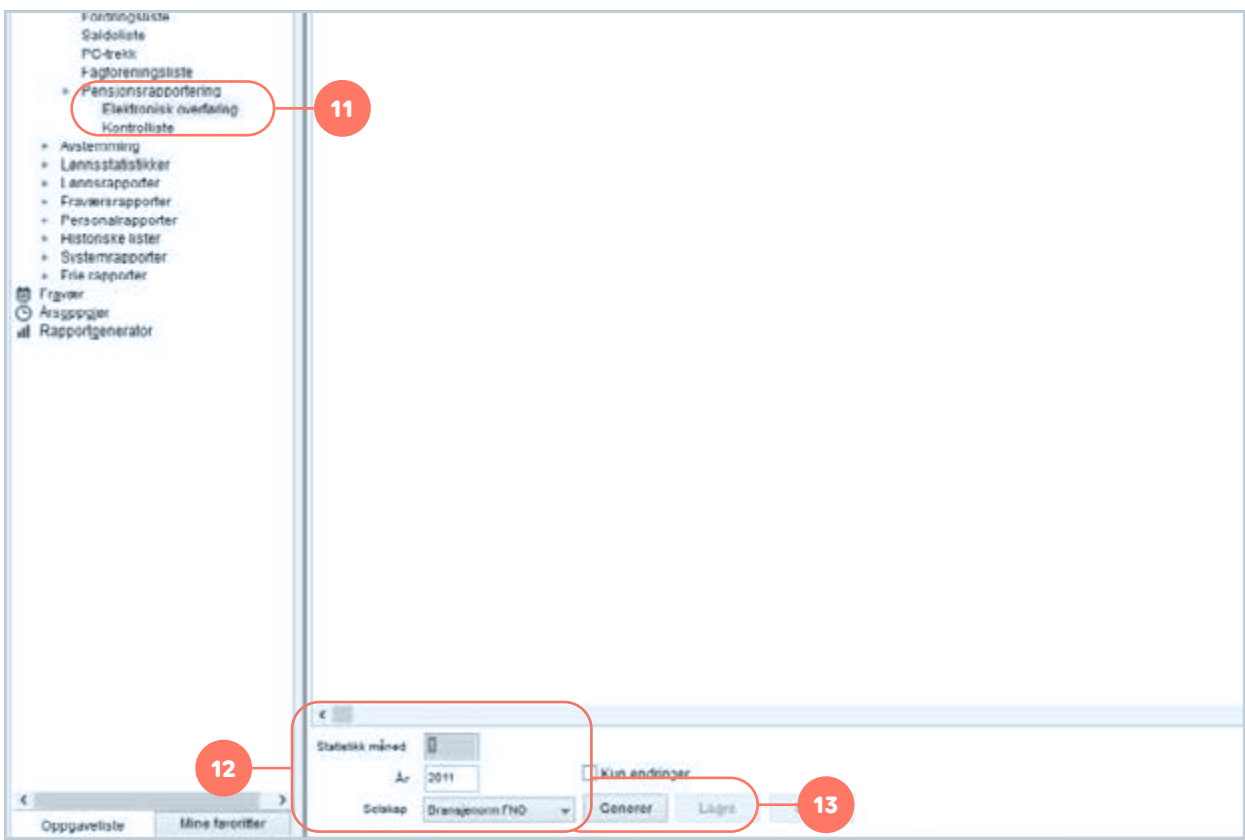

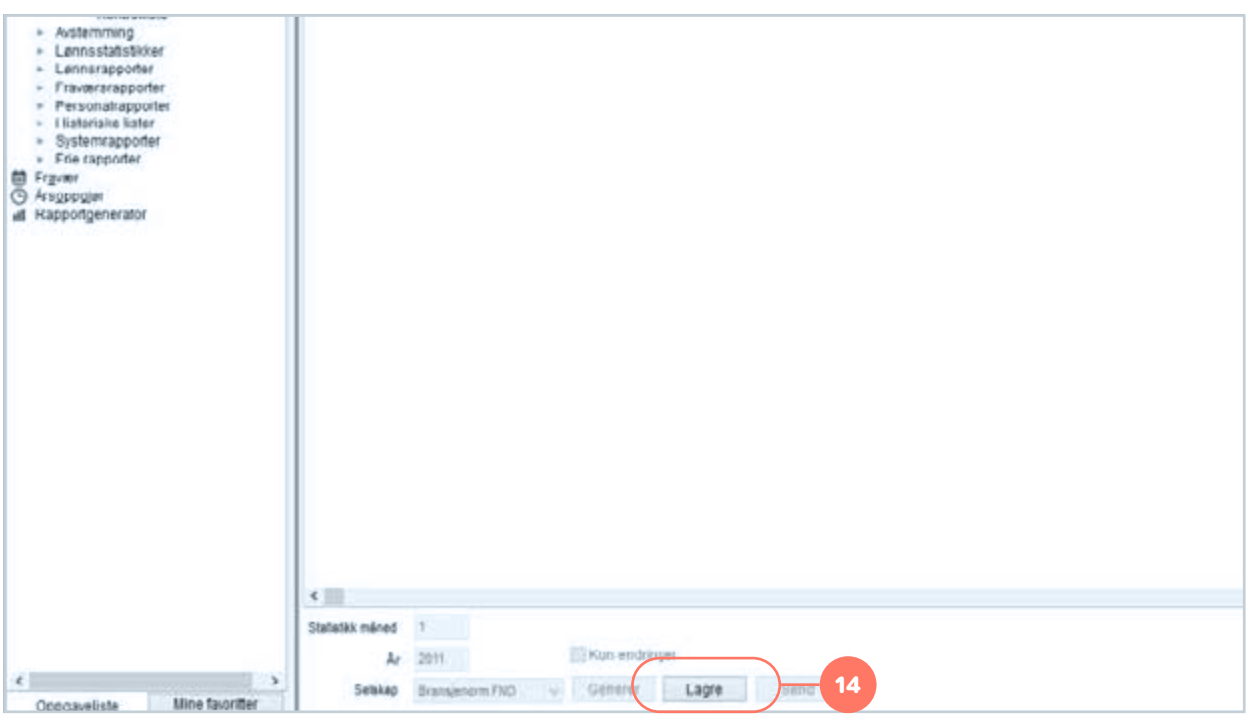

14. Du får nå opp følgende bilde. Trykk «Lagre».

15. Den elektroniske lønnsfilen er nå ferdig og kan lastes opp på Duvi Pensjon sine sider: https://vi.duvi.no/upload/#

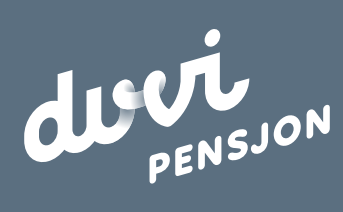

**Duvi AS** 2000 Lillestrøm Adolph Tidemands gate 55 Sentralbord 64 80 80 64 Kundeservice **ks@duvi.no** www.duvi.no